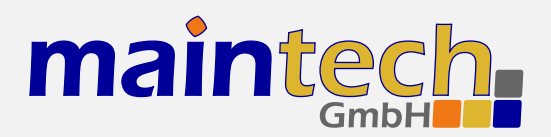

**SR-Systems** 

# MiniMux Firmware

User's Manual

# **Contents**

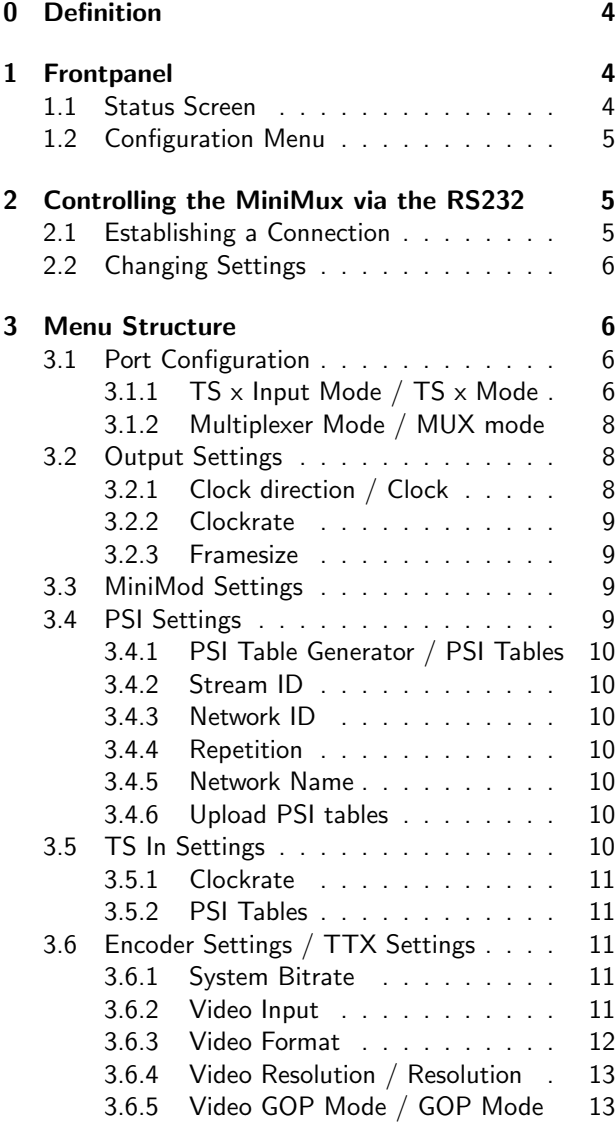

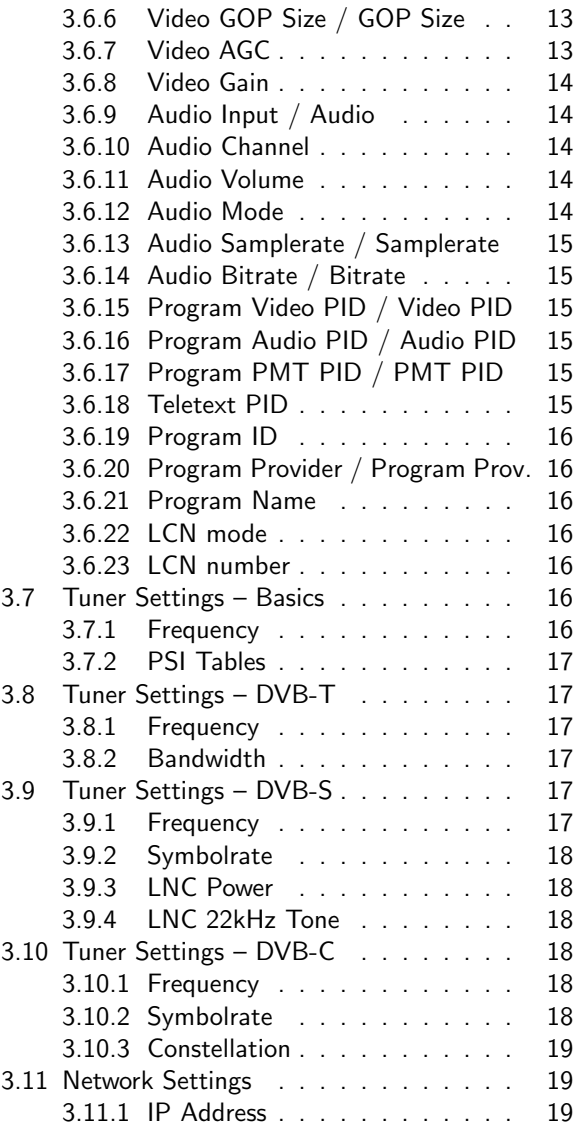

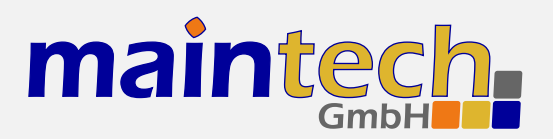

# **SR-Systems**

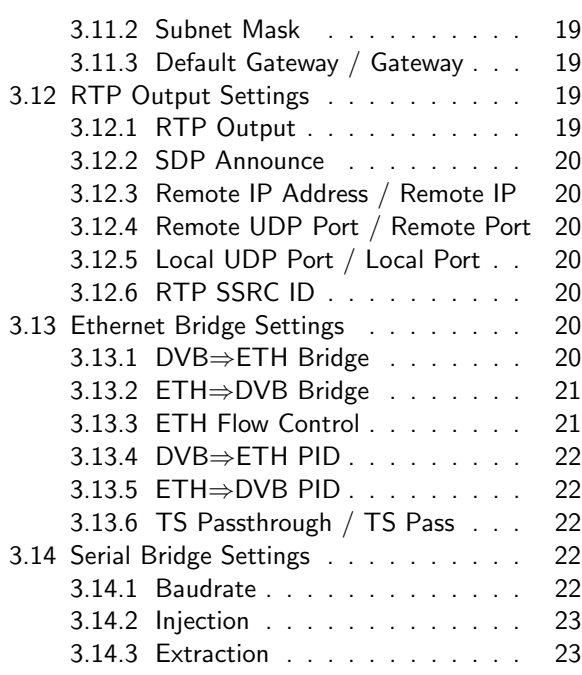

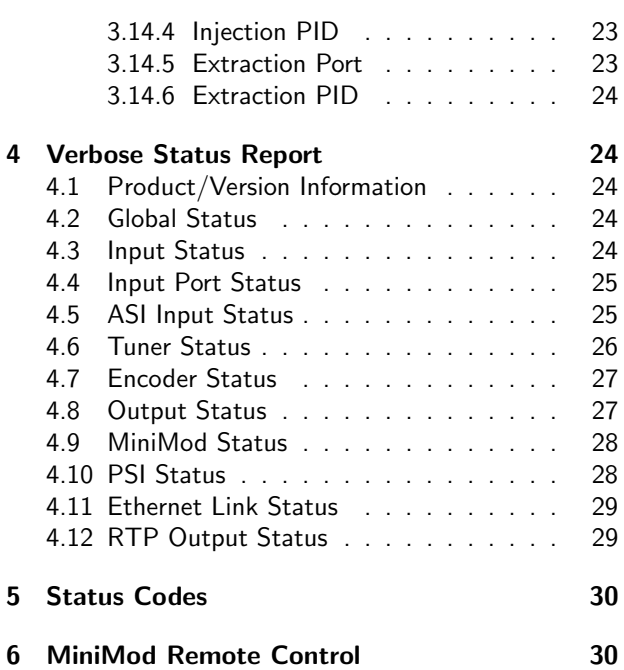

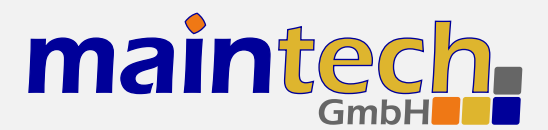

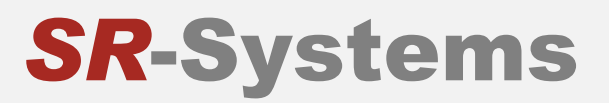

2010-08-25 12:16

The information in this manual was compiled with care and to our best knowledge; nevertheless there are probably some errors left in this document. We do not take legal or any other responsibility for the correctness of any information.

We are happy to receive your feedback. If you found an error or think that something should be explained in greater detail, don't hesitate to contact us.

This document is protected by copyright law. All trademarks are owned by their respective owners.

maintech GmbH Otto-Hahn-Straße 15 D-97204 Höchberg Germany

Phone +49 (931) 40 70 6 90 Fax  $+49$  (931) 40 70 6 53 Web http://www.maintech.de EMail docu@maintech.de

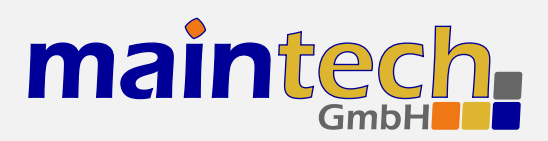

❶ Power LED

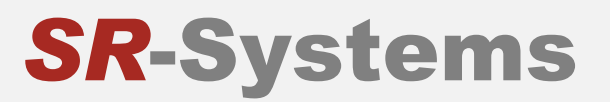

# 0 Definition

The SR-Systems MiniMux is a small, efficient two-port DVB transport stream multiplexer with optional Ethernet output. The firmware provided by maintech allows the control of other SR-Systems components like NIMs, ASI in/out and the MiniMod.

# 1 Frontpanel

The MiniMux can be controlled via an optional LCD/keypad unit connected to the frontpanel connector. The frontpanel consists of a LC Display, several LEDs and buttons.

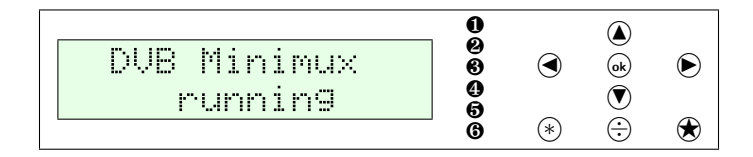

Figure 1: Frontpanel display and button arrangement

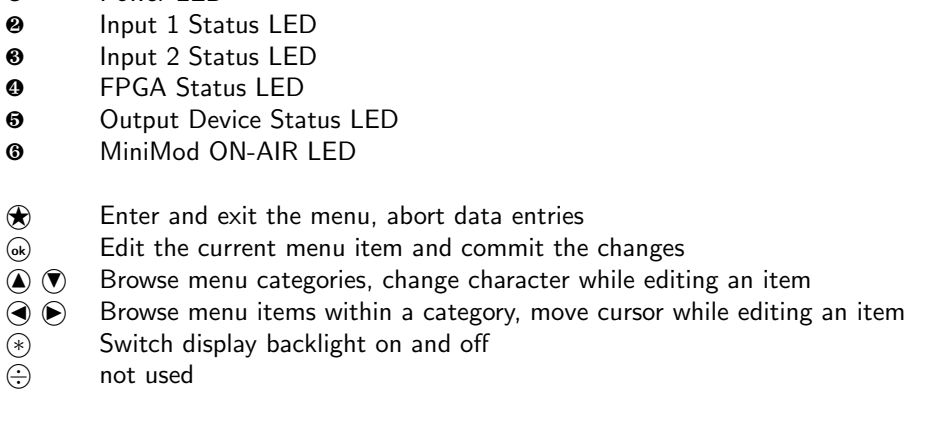

## 1.1 Status Screen

Under normal conditions, the frontpanel display shows the MiniMux status screen. On this screen, the first line shows the product name, which can be slightly different from the example shown here. The second line shows the current status code. See the MiniMux Status Codes in section 5 on page 30 for a list of possible messages and their meaning.

| Mi<br><b>STAR</b><br>$\cdots$<br>ш<br>-1944<br>.<br>$\cdots$<br>See. | M 1<br>- 1<br>31.<br>- 30<br><b>Bonn</b>                                                                                                    |
|----------------------------------------------------------------------|----------------------------------------------------------------------------------------------------|
| -<br><b><i><u>A</u></i></b><br><b>COLOR</b>                          | ×<br>r.<br><b>START</b><br><b>TENDER</b><br><br><b>CONTRACTOR</b><br>.<br>$\mathbf{r}$<br>12 M.H.<br><b>Contract Contract</b><br>m.<br>.<br><b>ABO</b><br>. |

Figure 2: MiniMux status screen without and with error message

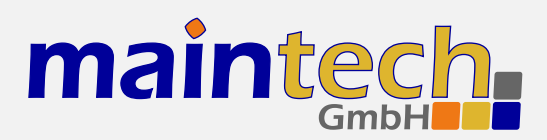

## 1.2 Configuration Menu

Whenever you see the status screen on the frontpanel display, pushing the  $\circledast$  button enters the configuration menu. The menu items are grouped in various categories. To select a category, use the  $\bigcirc$  and  $\bigcirc$  buttons. The  $\bigcirc$  and  $\odot$  buttons will browse the items within the selected category. Use the  $\bigcirc$  and  $\circledcirc$  buttons again to select a different category. See MiniMux Menu Structure in section 3 on page 6 for a list of all available categories and menu items. Press the  $\omega$  button to edit the menu item currently displayed. Press the  $\omega$  button to exit the menu and return to the status screen.

| Category    | MUX Mode<br>-6 5 |
|-------------|------------------|
| Outrut<br>÷ | multiplex        |

Figure 3: Category and menu item selection

After selecting an item for editing with the  $\omega$  button, the value can be changed with the  $\bigcirc$  and  $\bigcirc$  buttons. If the item does not represent a distinct set of options but a number or a text string, the  $\bigcirc$  and  $\bigcirc$  buttons move the cursor and  $\circledast$  and  $\circledast$  change the character under the cursor. Use the  $\circledast$  button to save the changes and press the  $\bigcirc$  button to revert the modifications and return to the item selection.

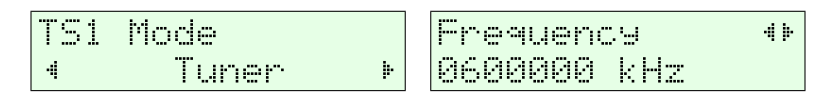

Figure 4: Editing an item with distinct options and a string item

# 2 Controlling the MiniMux via the RS232

All configuration options that are available on the frontpanel can also be modified via the RS232 interface on the MiniMux PCB. Please refer to the MiniMux hardware datasheet $^1$  for the pinout.

## 2.1 Establishing a Connection

The RS232 interface can be used with standard terminal software, e.g. HyperTerminal (included with some versions of the Windows operating system), Putty<sup>2</sup> or any other VT100 compatible terminal software. Set your PC serial port to 115200 Baud, eight bits per character, no parity, one stopbit (115k2-8N1) and disable any flow control.

When powering up your MiniMux, you should see a boot message similar to this example:

```
DVB Minimux Firmware V6.30
(c) 2008-2009 maintech GmbH
FPGA firmware v022 successfully uploaded
[ETH] MAC:no IP:no RTPOut:no
```
<sup>1</sup> MiniMux hardware datasheet: http://www.maintech.de/fileadmin/Datasheets/DVB-MiniMux-v2.8 Datasheet-v1.1 en.pdf<br>2 Download Putty at http://www.chiark.grounand.org.uk/~catatham/putty/download.html

<sup>2</sup> Download Putty at http://www.chiark.greenend.org.uk/˜sgtatham/putty/download.html

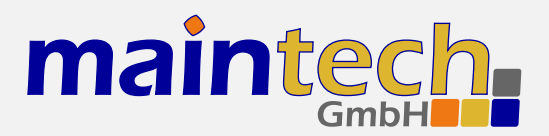

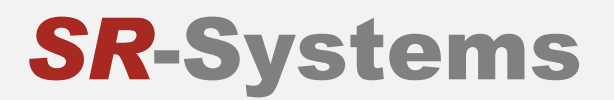

## 2.2 Changing Settings

After the boot process is complete, the MiniMux displays its main menu, which also can be re-displayed by pressing [Enter] in the terminal software.

```
Minimux Mainmenu
1) show status
2) Port configuration
3) Output Settings
4) PSI Settings
5) Serial Bridge Settings
6) CSA/BISS Settings
\geq _{-}
```
The contents of the main menu depend on the connected transport stream sources and other settings – a tuner will need other settings than the MPEG2 encoder.

A menu option is selected by entering its number followed by pressing  $\sqrt{\text{Enter}}$ .

# 3 Menu Structure

## 3.1 Port Configuration

## 3.1.1 TS x Input Mode / TS x Mode

This menu item tells the MiniMux, what kind of devices are connected to the TS input connectors. The item appears once for each of the two TS input ports.

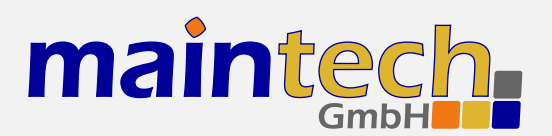

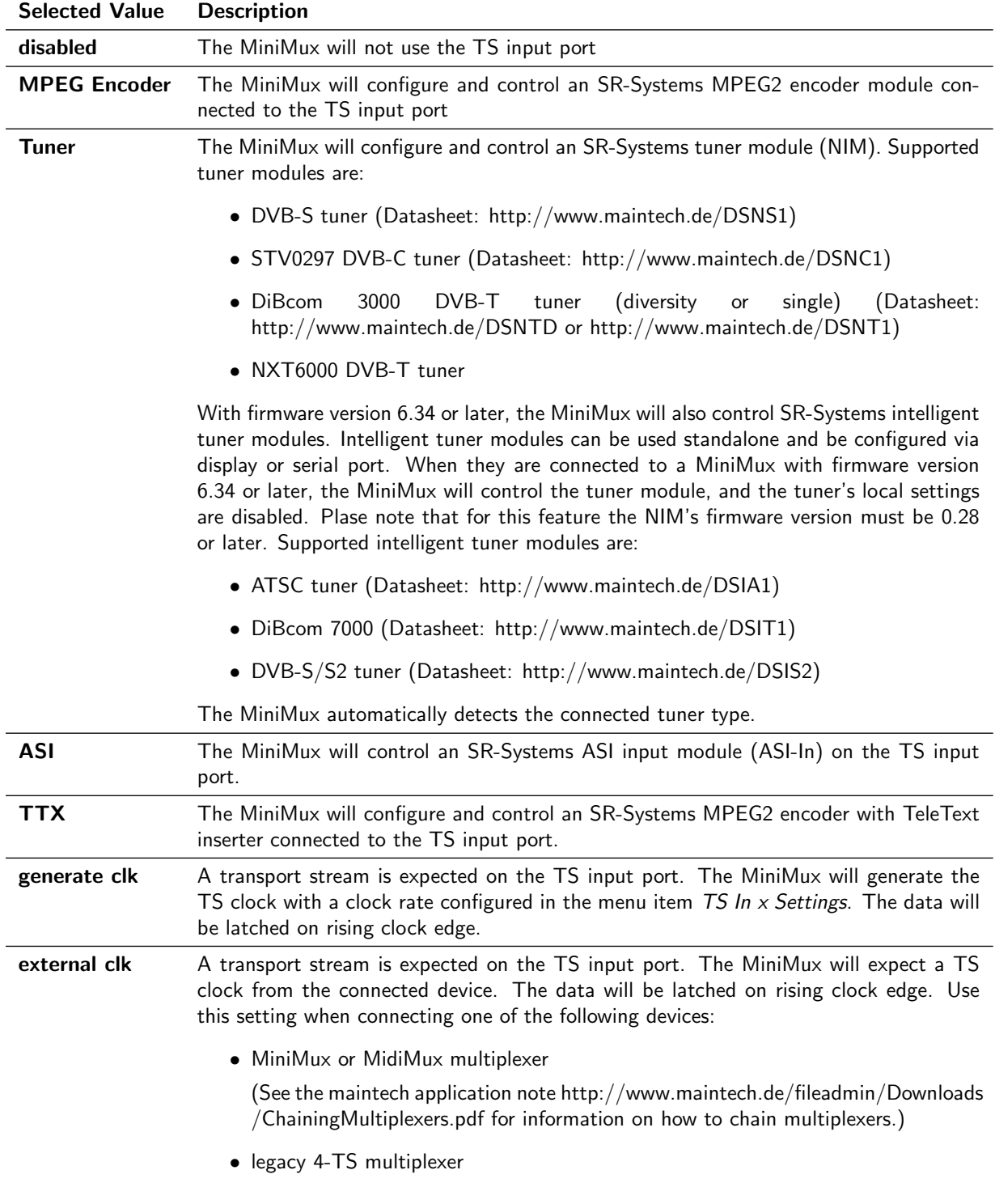

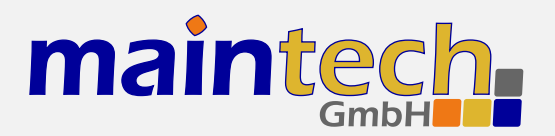

**SR-Systems** 

...continued from previous page

Selected Value Description

## 3.1.2 Multiplexer Mode / MUX mode

This option controls how TS data from the two input ports is handled in the multiplexer. The MiniMux can either combine the data from both ports or give to one port preference over another.

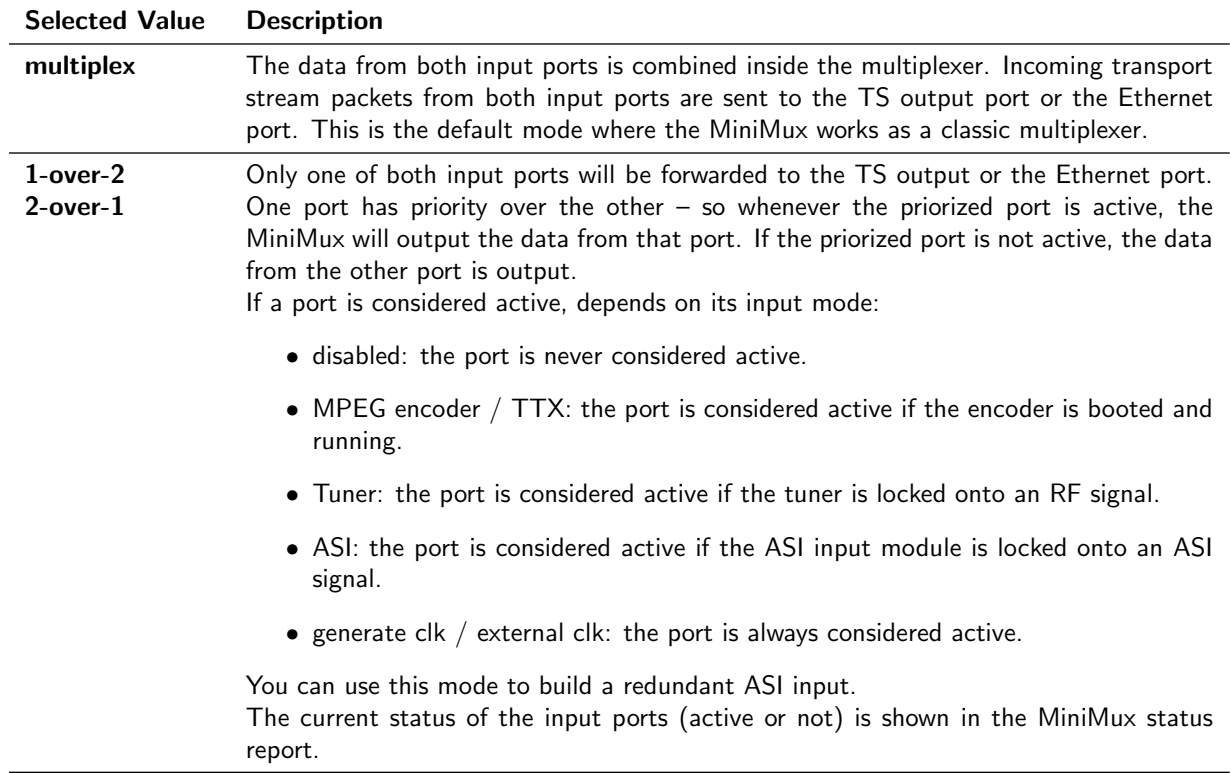

## 3.2 Output Settings

Options in the Output Settings submenu control how data is output on the TS output port. This submenu is not available if the MiniMux was ordered with the IP Streaming option.

■ If a MiniMod is connected to the TS output port, there is a submenu MiniMod Settings available instead of the submenu Output Settings.

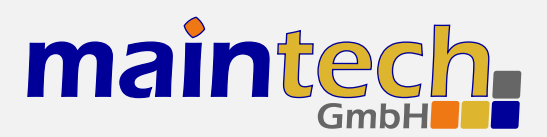

## 3.2.1 Clock direction / Clock

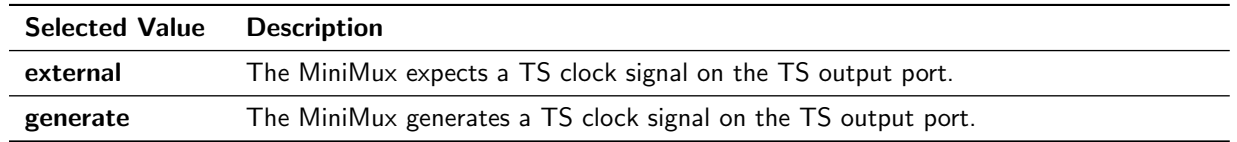

## 3.2.2 Clockrate

This option is only available if the output clock direction is set to generate. It configures the rate of the clock output on the TS output port and with that the output data rate of the multiplexer.

The TS output port outputs one byte each clock cycle. A data rate of 30000 kbps (thousand bits per second) results in a clock rate of  $6000$  kHz $^3$ .

## 3.2.3 Framesize

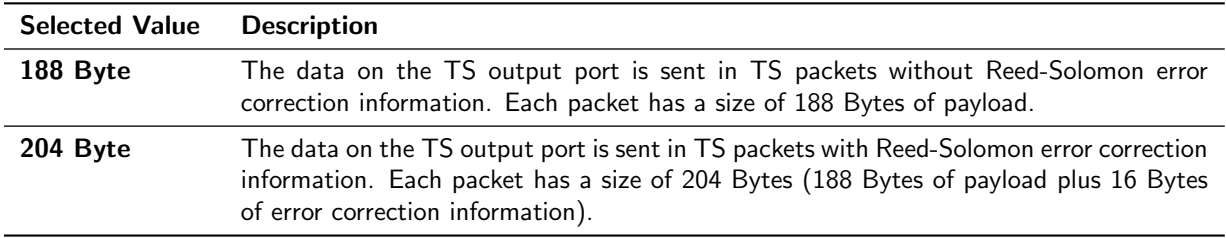

## 3.3 MiniMod Settings

The MiniMod Settings submenu is only visible if a MiniMod was detected at the TS Output. All modulation settings of the MiniMod can be controlled from the MiniMux via this menu. Please see MiniMod Remote Control in section 6 on page 30 for instructions on how to connect MiniMod and MiniMux. For the configuration of the MiniMod, see the *MiniMod User's Guide*.<sup>4</sup>

## 3.4 PSI Settings

The MiniMux has a built-in PSI table generator which generates ETSI EN 300 468 compliant PSI and SI tables for up to two connected MPEG encoders or – in extended mode – for an arbitrary number of external services.

The configuration for the extended mode is created with the help of our maintech Mux Configurator<sup>5</sup> and uploaded to the multiplexer via XModem.

<sup>3</sup> See the maintech Application Note About Bitrates: http://www.maintech.de/fileadmin/Datasheets/Bitrates.pdf for more information on the clock and data rates on transport stream ports

<sup>4</sup> http://www.maintech.de/fileadmin/Downloads/MiniModUsersGuide.pdf<br> $\frac{5}{2}$  See http://www.maintech.de/en/euroent/information/for the MuuGenfile

<sup>5</sup> See http://www.maintech.de/en/support/information/ for the MuxConfigurator

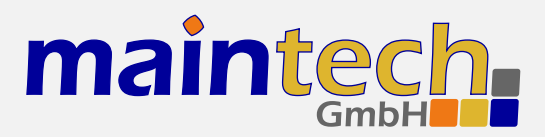

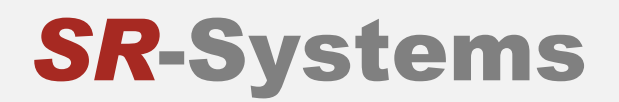

## 3.4.1 PSI Table Generator / PSI Tables

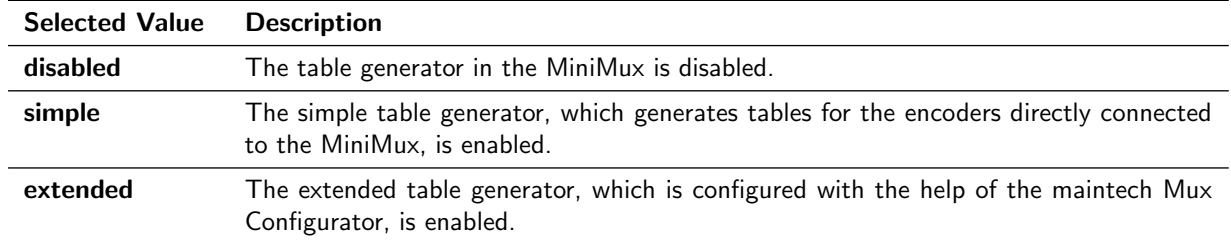

## 3.4.2 Stream ID

Set the transport stream ID that is transmitted in PAT, NIT and SDT for the encoded services.

## 3.4.3 Network ID

Set the network ID that is transmitted in the NIT for the encoded services.

#### 3.4.4 Repetition

Set the PSI table repetition time in ms. Valid values are between 25 ms and 500 ms. Setting the repetition rate to 250 ms results in the complete set of PSI tables being transmitted 4 times per second.

#### 3.4.5 Network Name

Set the network name that is transmitted in the NIT for the encoded services.

#### 3.4.6 Upload PSI tables

☞ This menu item is only available if the extended table generator is enabled. It is also only accessible via the serial port.

Select this menu item to upload a binary configuration file generated by the maintech MUX configurator. After selection, you need to upload the file via XModem.

## 3.5 TS In Settings

The TS In Settings submenu is shown for each TS input that is configured to generate clock or external clock.

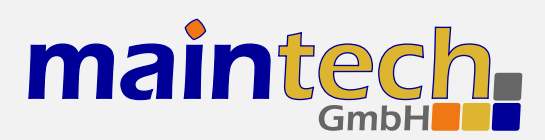

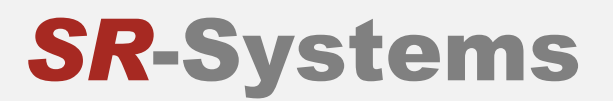

## 3.5.1 Clockrate

 $E_0$  The menu item Clockrate is only shown if the TS input is configured to generate clock.

The TS input port reads one byte each clock cycle. A data rate of 30000 kbps (thousand bits per second) results in a clock rate of 6000 kHz. Please note that the clock rate at TS input ports is calculated for 204 Byte packets $^6$ .

## 3.5.2 PSI Tables

This menu item controls if PIDs in the range from 0x0000 to 0x001F are passed through to the multiplexer. In a standard transport stream those PIDs contain the PSI tables, and therefore this option can be used to block those tables.

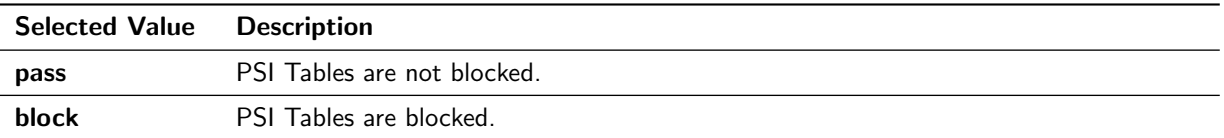

## 3.6 Encoder Settings / TTX Settings

The Encoder Settings (TTX Settings) submenu is shown for each TS input that is configured to MPEG2 Encoder (TTX) (see 3.1.1).

## 3.6.1 System Bitrate

Set the encoder's system bit rate (audio, video and tables) to the given value. The modulator does not check if your configured system bitrate fits into the bandwidth provided by the configured modulation settings. The user has to make sure that the system bitrate is at least 3% below the modulation bitrate. Please enter a bitrate value based on 188-byte-packets in kBit/s with possible values between 1000 kBit/s and 20000 kBit/s. If the given value is too low, the encoding process will stop at the first buffer overflow.

## 3.6.2 Video Input

This selects the used hardware input for the video signal.

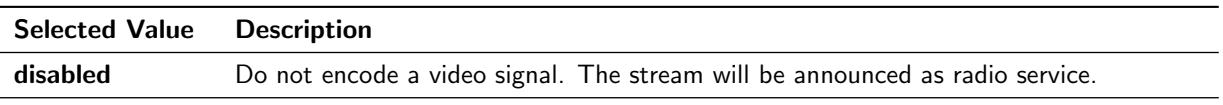

<sup>6</sup> See the maintech Application Note About Bitrates: http://www.maintech.de/fileadmin/Datasheets/Bitrates.pdf for more information on the clock and data rates on transport stream ports.

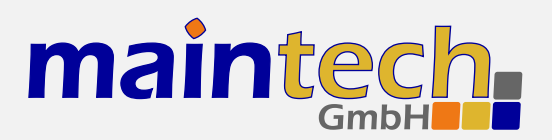

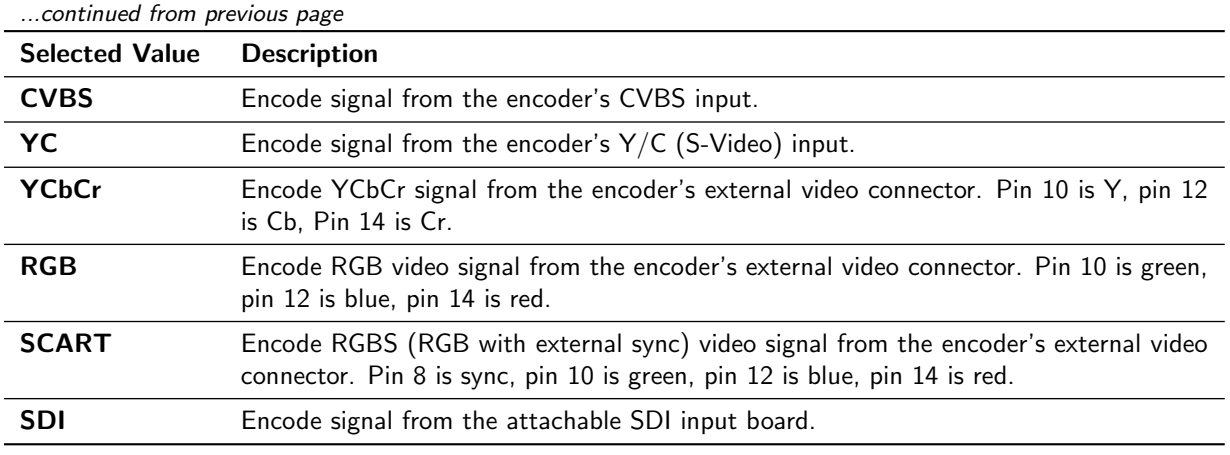

☞ YCbCr, RGB and SCART are only available if a newer encoder board with TVP video decoder-chip is connected. Older encoders with SAA video decoder only support CVBS and Y/C. See the SR-Systems MPEG encoder datasheet for information about the external video connector: http://download.srsystems.de/Desc/MPEG-Encoder-V4\_Desc-en\_075dpi.pdf

## 3.6.3 Video Format

The Video Format menu item configures the encoder to the format that is used on the input signal.

☞ The Video Format configuration is not available when SDI is selected on an encoder with a new SDI input extension board. The SDI extension board will autodetect the video format in that case.

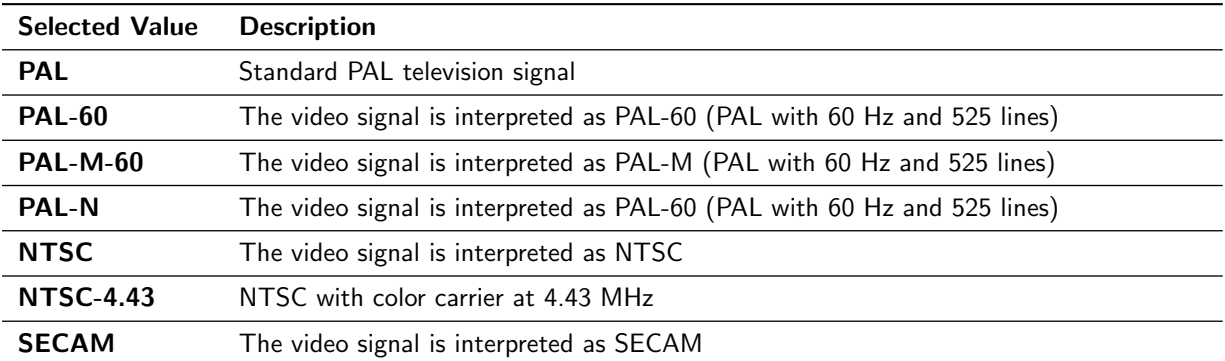

☞ PAL-60, PAL-M, PAL-N and NTSC-4.43 are only available if a newer encoder with TVP video decoder is connected. Older encoders with SAA video decoder only support PAL, NTSC and SECAM.

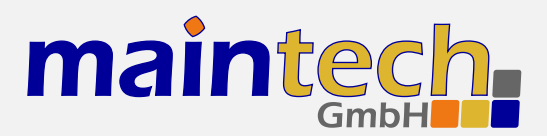

## 3.6.4 Video Resolution / Resolution

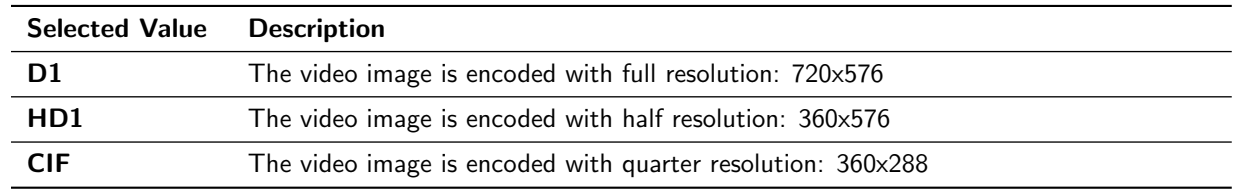

## 3.6.5 Video GOP Mode / GOP Mode

The GOP Mode menu item defines how the encoder uses different frame types while encoding the video stream.

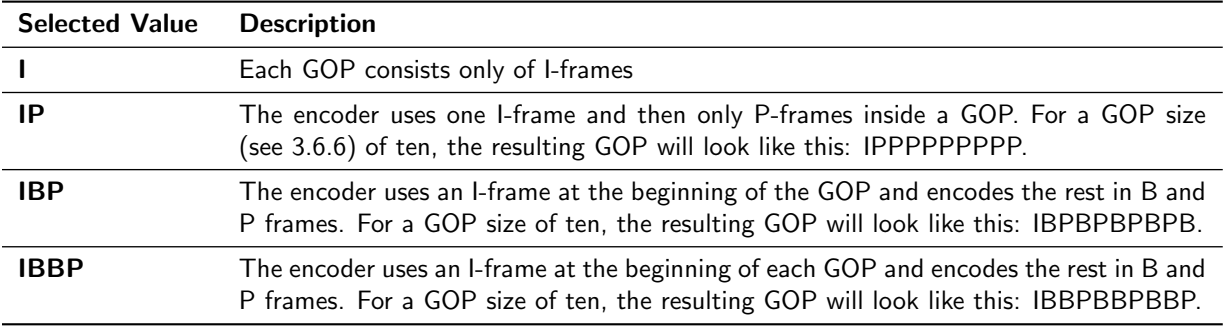

## 3.6.6 Video GOP Size / GOP Size

The GOP Size menu item defines how long each group of pictures from the encoder will be. Possible values are from 1 to 250. Depending on the GOP Mode setting, this value might be rounded up to the next multiple of 2 or 3.

## 3.6.7 Video AGC

The Video AGC menu item controls the automatic gain control of the video input.

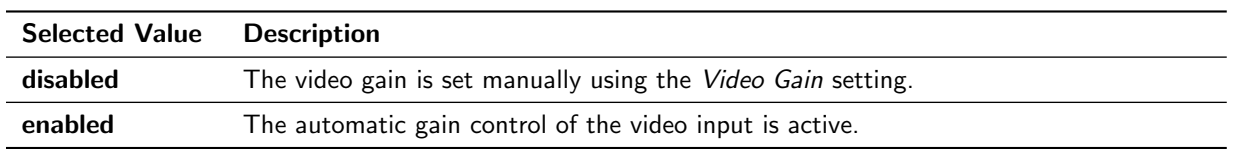

☞ The video AGC and video gain settings are not available for older encoders with SAA video ADC. If the input is set to SDI, the video AGC is also not available.

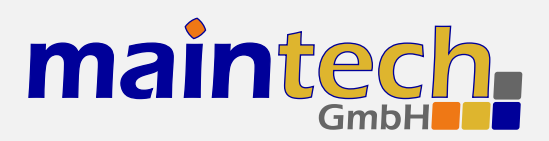

## 3.6.8 Video Gain

The Video Gain menu item controls the video gain if the automatic gain control is disabled. Possible values are from 0 to 300 where 148 is the default value.

## 3.6.9 Audio Input / Audio

This menu item decides if audio is encoded and transmitted. For video-only mode, set this to *disabled*.

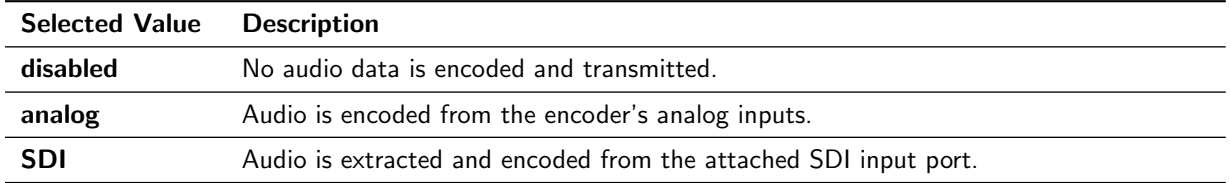

## 3.6.10 Audio Channel

This menu item selects the audio channels for de-embedding from SDI. It is only available when a SDI input module with support for embedded audio is attached to the TS input port.

Possible values are: 1.12, 1.34, 2.12, 2.34, 3.12, 3.34, 4.12 and 4.34.

## 3.6.11 Audio Volume

The Audio Volume menu item lets the user attenuate the received SDI audio signal before encoding. It is only available when a SDI input module with support for embedded audio is attached to the TS input port. Possible values are in the range 0 dB to -60 dB.

## 3.6.12 Audio Mode

Configures the audio channel mode for the encoded audio data.

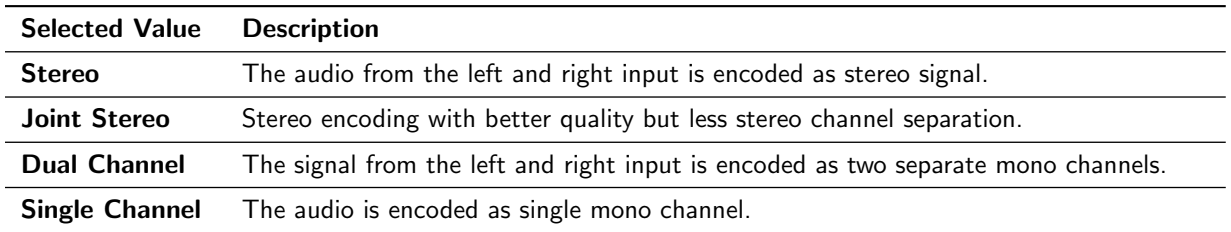

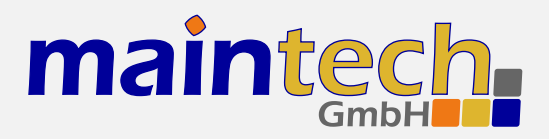

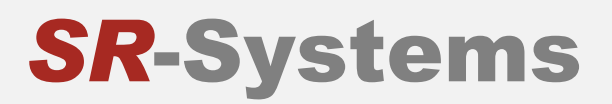

## 3.6.13 Audio Samplerate / Samplerate

Configures the sample rate for analog audio input.

Possible values are: 32 kHz, 44.1 kHz, 48 kHz.

## 3.6.14 Audio Bitrate / Bitrate

Configures the bitrate that the encoder uses for audio encoding. More bitrate results in better audio quality. Possible values depend on the selected Audio Mode (see 3.6.12).

Possible values for Stereo, Joint Stereo and Dual Channel: 64, 96, 112, 128, 160, 192, 224 and 256 kBit/s. CD quality is reached at approx. 224 kBit/s.

Possible values for **Single Channel**: 32, 48, 56, 64, 80, 96, 112, 128, 160 and 192 kBit/s. CD quality is reached at approx. 160 kBit/s.

## 3.6.15 Program Video PID / Video PID

Set the DVB PID used to transmit the video data. Valid values are between 0x0020 and 0x1FFE. The video PID must be unique – make sure that it is not used for anything else (e.g. audio, PMT, etc.) If you plan to multiplex multiple streams, make sure that the video PID is unique among all other PIDs in the resulting multiplex.

## 3.6.16 Program Audio PID / Audio PID

Set the DVB PID used to transmit the audio data. Valid values are between 0x0020 and 0x1FFE. The audio PID must be unique – make sure that it is not used for anything else (e.g. video, PMT, etc.) If you plan to multiplex multiple streams, make sure that the audio PID is unique among all other PIDs in the resulting multiplex.

## 3.6.17 Program PMT PID / PMT PID

Set the DVB PID used to transmit the PMT for the encoded service. Valid values are between 0x0020 and 0x1FFE. The PMT PID must be a unique PID that is not used for video, audio or anything else. If you plan to multiplex multiple streams, make sure that the PMT PID is unique in the whole multiplex.

## 3.6.18 Teletext PID

Set the DVB PID used to transmit teletext data for the encoded service. Valid values are between 0x0020 and 0x1FFE. The teletext PID must be a unique PID that is not used for video, audio, PMT or anything else. If you plan to multiplex multiple streams, make sure that the teletext PID is unique in the whole multiplex.

 $E^*$  This menu item is shown only if a TTX inserter is connected to the TS input and the input mode is set to TTX.

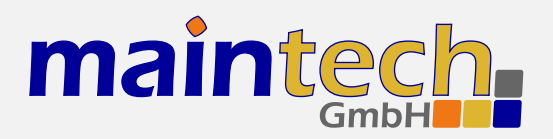

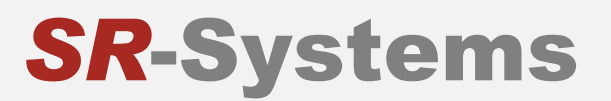

## 3.6.19 Program ID

Set the service ID transmitted in the PAT, PMT, NIT and SDT.

## 3.6.20 Program Provider / Program Prov.

Set the service provider name transmitted in the SDT.

## 3.6.21 Program Name

Set the service name transmitted in the SDT.

## 3.6.22 LCN mode

Determines if a Logical Channel Number for this service is sent in the NIT.

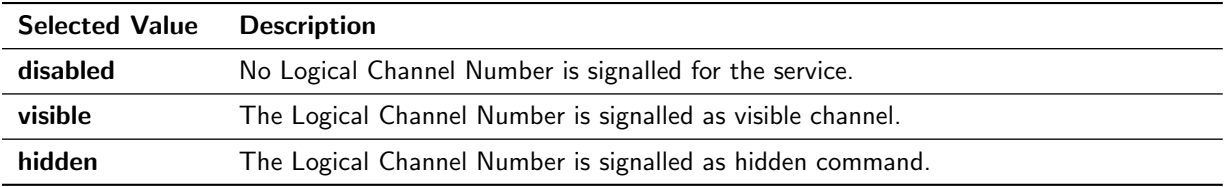

## 3.6.23 LCN number

Set the Logical Channel Number that is sent in the NIT for this channel.

☞ This menu item is only shown if LCN mode is set to visible or hidden.

## 3.7 Tuner Settings – Basics

The Tuner Settings submenu is available when a TS input is configured to Tuner mode (see 3.1.1) and a compatible NIM (network interface module) is attached to the TS input port. The MiniMux will automatically detect the tuner type and display the corresponding settings.

## 3.7.1 Frequency

All NIM modules need a frequency to tune onto. The frequency is given in kHz and refers to the center of the channel. See the specific sections for DVB-T, -S and -C for the allowed ranges.

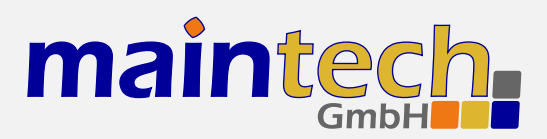

## 3.7.2 PSI Tables

This menu item configures if the PSI Tables (PIDs below 0x20) are forwarded to the multiplexer or blocked at the tuner input port.

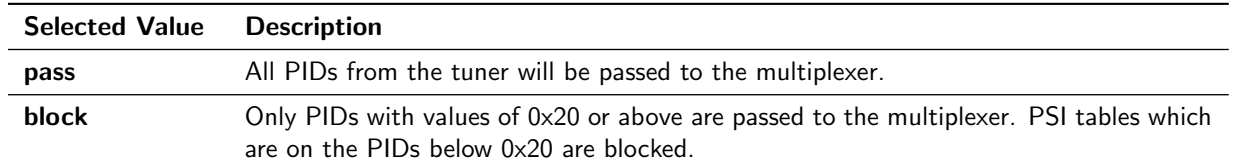

## 3.8 Tuner Settings – DVB-T

These menu items are displayed when a DVB-T NIM is attached to the MiniMux.

☞ FEC, constellation setting and guard interval are automatically detected from the TPS bits embedded into the carrier. Only frequency and bandwidth need to be set to receive a signal.

## 3.8.1 Frequency

Set the reception frequency for the DVB-T tuner in kHz. Valid values are between 145000 kHz and 858000 kHz. The DVB-T frequency refers to the center of the channel – independently of the bandwidth.

## 3.8.2 Bandwidth

Set the reception bandwidth for the DVB-T tuner in MHz. Valid values are between 1 MHz and 8 MHz.

## 3.9 Tuner Settings – DVB-S

These menu items are displayed when a DVB-S NIM is attached to the MiniMux.

## 3.9.1 Frequency

Set the reception frequency for the DVB-S tuner in kHz. Valid values are between 950000 kHz and 2150000 kHz.

☞ The MiniMux does not account for the LOF of an LNB that you might use. If you use an LNB to receive the DVB-S signal, you need to calculate the IF and set the frequency to that value.

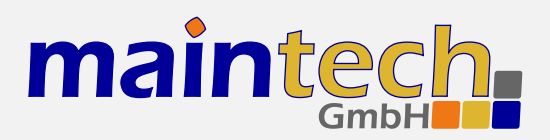

## 3.9.2 Symbolrate

Set the reception symbol rate for the DVB-S tuner in kSym/s. Valid values are in the range between 1000 kSym/s and 45000 ksym/s.

#### 3.9.3 LNC Power

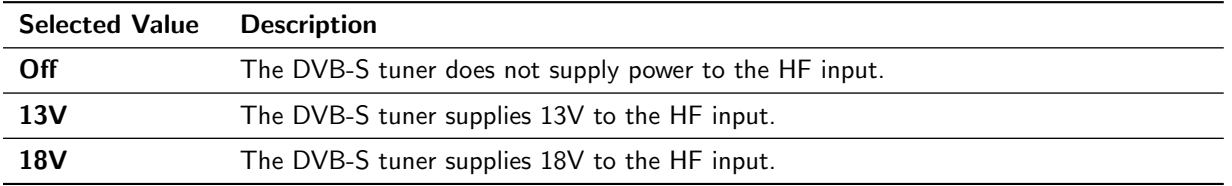

☞ The supply of 13 or 18V to the HF input works only if you have connected an additional 24V power supply to your DVB-S tuner. The NIM does not contain a step-up regulator.

#### 3.9.4 LNC 22kHz Tone

![](_page_17_Picture_119.jpeg)

☞ The 22kHz tone works only if you have connected an additional 24V power supply to your DVB-S tuner and if you have selected 13V or 18V as LNC power.

## 3.10 Tuner Settings – DVB-C

These menu items are displayed when a DVB-C NIM is attached to the MiniMux.

## 3.10.1 Frequency

Set the reception frequency for the DVB-C tuner in kHz. Valid values are between 47000 kHz and 866000 kHz.

## 3.10.2 Symbolrate

Set the reception symbol rate for the DVB-C tuner in kSym/s. Valid values are in the range between 1000 kSym/s and 7000 ksym/s.

![](_page_18_Picture_0.jpeg)

![](_page_18_Picture_1.jpeg)

## 3.10.3 Constellation

Set the reception constellation for the DVB-C tuner.

Possible values are: QAM16, QAM32, QAM64, QAM128 and QAM256.

## 3.11 Network Settings

The Network Settings menu is used to configure the network identity of the MiniMux itself. After you have set up those network settings properly, you should be able to ping your MiniMux from hosts on your network. This menu item is only available if you have a MiniMux with an RTP output port (Ethernet).

## 3.11.1 IP Address

This setting configures the IP address of the MiniMux itself. You have to choose an IP address which is unique in your network.

## 3.11.2 Subnet Mask

The subnet mask tells the MiniMux which IP address range lies within its broadcast domain.

☞ If you do not intent to use the MiniMux in combination with one or more IP routers, you can set subnet mask and default gateway to 0.0.0.0.

## 3.11.3 Default Gateway / Gateway

The default gateway tells the MiniMux where to send IP packets for recipients outside its broadcast domain / local network.

## 3.12 RTP Output Settings

Settings in the RTP Output Settings menu affect the IP Streaming of TS Data. This menu item is only available if you have a MiniMux with an RTP output port (Ethernet).

## 3.12.1 RTP Output

![](_page_18_Picture_125.jpeg)

![](_page_19_Picture_0.jpeg)

![](_page_19_Picture_1.jpeg)

## 3.12.2 SDP Announce

![](_page_19_Picture_114.jpeg)

#### 3.12.3 Remote IP Address / Remote IP

This setting configures the streaming target. You may enter the IP address of a host, a multicast or even a broadcast address.

## 3.12.4 Remote UDP Port / Remote Port

This setting configures to which remote UDP port the RTP stream is sent.

## 3.12.5 Local UDP Port / Local Port

This setting configures from which local UDP port the RTP stream originates on the MiniMux.

## 3.12.6 RTP SSRC ID

This setting configures which SSRC ID should be set in the outgoing RTP packets. See RFC 3550 for an explanation of the RTP packet structure and the role of the SSRC. The value is a 32 bit unsigned integer and the default value is zero. You probably do not need to change this setting.

## 3.13 Ethernet Bridge Settings

The MiniMux is capable of bridging Ethernet data over a DVB stream. Raw Ethernet data gets encapsulated in DVB frames and is transmitted over the transport stream. Both directions (DVB to Ethernet and Ethernet to DVB) can be configured separately. These menu items are only available if your MiniMux is part of an Ethernet Bridge and contains appropriate FPGA firmware.

#### 3.13.1 DVB⇒ETH Bridge

This setting configures the process of reading Transport Stream packets, deencapsulating them and transmitting them on the Ethernet port.

![](_page_20_Picture_0.jpeg)

![](_page_20_Picture_154.jpeg)

## 3.13.2 ETH⇒DVB Bridge

This setting configures the process of receiving Ethernet packets, encapsulating them into TS packets and sending them to the MiniMux' TS Output Port.

![](_page_20_Picture_155.jpeg)

## 3.13.3 ETH Flow Control

![](_page_20_Picture_156.jpeg)

![](_page_21_Picture_0.jpeg)

![](_page_21_Picture_131.jpeg)

## 3.13.4 DVB⇒ETH PID

This configures the PID that is used when receiving encapsulated Ethernet data from one of the TS input ports. You should use the same PID as you entered as ETH⇒DVB PID on the device that encapsulates the Ethernet data.

## 3.13.5 ETH⇒DVB PID

This configures the PID that is used when encapsulating Ethernet data to the TS output port. You should use a PID that is unique in the whole system and never mix it with Video, Audio or other PIDs.

## 3.13.6 TS Passthrough / TS Pass

![](_page_21_Picture_132.jpeg)

## 3.14 Serial Bridge Settings

The MiniMux is capable of bridging serial data (from a GPS device, for example) over a DVB stream. This feature consists of two mechanisms: Injection and Extraction.

Injection means the encapsulation of RS232 data, which the MiniMux receives on a serial port, into TS packets and sending those packets on the TS output port.

Extraction means reading TS packets with a specific PID from a specific port and transmitting their contents on the serial port.

When combining both mechanisms, you can build a system that transmits serial data along with video and audio services. You could even build a bidirectional serial bridge system.

## 3.14.1 Baudrate

This setting configures the baud rate that is used for transmitting and receiving on the serial port. Possible values are: 300, 1200, 2400, 4800, 9600, 19200, 38400, 57600, 115200.

![](_page_22_Picture_0.jpeg)

## 3.14.2 Injection

![](_page_22_Picture_154.jpeg)

## 3.14.3 Extraction

![](_page_22_Picture_155.jpeg)

## 3.14.4 Injection PID

This menu item configures the PID used for RS232 injection, if enabled. Choose a PID that is unique in your system – do not mix audio, video or other PIDs with serial data PIDs.

## 3.14.5 Extraction Port

This menu item configures which MiniMux input port is used for RS232 extraction. Only data coming from that port will get extracted and transmitted on the RS232 port.

![](_page_23_Picture_0.jpeg)

![](_page_23_Picture_1.jpeg)

## 3.14.6 Extraction PID

This menu item configures the PID used for RS232 extraction, if enabled. Choose the same PID as you used as Injection PID on the device where the RS232 gets injected.

# 4 Verbose Status Report

When controlling the MiniMux via the RS232 serial port as described in section 2, you can get a verbose status report from the MiniMux by choosing option 1 (Show Status) in the main menu.

The meanings of the different lines in the verbose status reports are explained in the sections below.

## 4.1 Product/Version Information

DVB MiniMux CPU V6.9 FPGA 043

This line gives you information about the product (DVB MiniMux), the CPU and the FPGA software versions.

## 4.2 Global Status

![](_page_23_Picture_106.jpeg)

This line gives you information about the current global status of the MiniMux. The status message shown here is the same as shown on the frontpanel display. Detailed information on the possible status messages and their meaning can be found in section 5.

 $E_3$  In MiniMux software versions prior to V6.28, the global status line is the only line shown in the verbose status report. We suggest to update your MiniMux to the latest firmware to get the full verbose status report.

## 4.3 Input Status

Active inputs: 1 and 2

This status line tells you which of the TS Input Ports are currently active and forwarding their data to the TS output port or the IP streaming target. See 3.1.2 for an explanation in which cases a port is considered active and how one port can be priorized over the other.

![](_page_24_Picture_0.jpeg)

![](_page_24_Picture_150.jpeg)

## 4.4 Input Port Status

![](_page_24_Picture_151.jpeg)

This status line tells you about the status of each TS input port that is set to disabled, external clock or generate clock. If the port is set to tuner, ASI or encoder, different status lines which are explained in the following sections are shown.

![](_page_24_Picture_152.jpeg)

## 4.5 ASI Input Status

![](_page_24_Picture_153.jpeg)

This status line tells you about the status of a TS input port that is set to ASI and the status of the connected ASI input module. It is only shown if a TS input port is set to ASI.

![](_page_24_Picture_154.jpeg)

![](_page_25_Picture_0.jpeg)

**SR-Systems** 

![](_page_25_Picture_147.jpeg)

## 4.6 Tuner Status

![](_page_25_Picture_148.jpeg)

This status line tells you about the status of a TS input port that is set to tuner and the status of the connected tuner module (NIM). It is shown only if a TS input port is set to tuner. The type of the detected tuner is displayed in square brackets.

![](_page_25_Picture_149.jpeg)

![](_page_25_Picture_150.jpeg)

tuner not locked A tuner module was detected and configured, but it could not lock to a signal. The MiniMux continues trying to retune to the signal. Check frequency and modulation settings in the Tuner Settings Menu.

![](_page_26_Picture_0.jpeg)

![](_page_26_Picture_143.jpeg)

## 4.7 Encoder Status

![](_page_26_Picture_144.jpeg)

This status line tells you about the status of a TS input port that is set to Encoder and the status of the connected MPEG-2 encoder module. It is shown only it a TS input port is set to Encoder.

![](_page_26_Picture_145.jpeg)

## 4.8 Output Status

![](_page_26_Picture_146.jpeg)

This status line tells you about the status of the TS Output Port. It is not shown if your MiniMux has an Ethernet output because the TS output port is not active then.

![](_page_26_Picture_147.jpeg)

![](_page_27_Picture_0.jpeg)

![](_page_27_Picture_153.jpeg)

## 4.9 MiniMod Status

![](_page_27_Picture_154.jpeg)

This status line shows the global status of the MiniMod connected to the MiniMux' TS output port. See the MiniMod Firmware Manual<sup>7</sup> for a list of possible status messages and their descriptions.

## 4.10 PSI Status

![](_page_27_Picture_155.jpeg)

This line shows the status of the MiniMux' built-in table generator.

![](_page_27_Picture_156.jpeg)

<sup>7</sup> http://www.maintech.de/fileadmin/Downloads/MiniModUsersGuide.pdf

![](_page_28_Picture_0.jpeg)

![](_page_28_Picture_131.jpeg)

## 4.11 Ethernet Link Status

![](_page_28_Picture_132.jpeg)

This status line shows the status of the physical Ethernet connection. It is only shown if your MiniMux has Ethernet support (Ethernet Bridge or IP Streamer).

![](_page_28_Picture_133.jpeg)

## 4.12 RTP Output Status

![](_page_28_Picture_134.jpeg)

This status line shows the status of the IP/RTP Output. It is only shown if your MiniMux has a IP/RTP streaming output.

![](_page_28_Picture_135.jpeg)

![](_page_29_Picture_0.jpeg)

# 5 Status Codes

Possible status codes that are reported by the MiniMux on its frontpanel:

![](_page_29_Picture_167.jpeg)

# 6 MiniMod Remote Control

The MiniMux is capable of controlling a MiniMod connected to the MiniMux' TS output port. This means that you are able to control all of the MiniMod's modulation settings from the MiniMux' RS232 serial port or display/keypad.

To make the MiniMod Remote Control feature work, you need to perform the following steps:

- 1. Make sure that MiniMod and MiniMux are connected with a Type 1, 1X or 2 cable. We recommend using a Type 2 cable. A Type 3 cable will not work.<sup>8</sup>
- 2. Make sure that the MiniMod's TS input port is configured to raw TS. The settings for clock direction and clock edge do not matter – they will be set to the right values automatically.
- 3. Make sure that your MiniMod has at least Firmware Version 54.40 and your MiniMux has at least Firmware Version 6.16. Contact us if your hardware has older firmware.

When everything worked well, the menu item Output Settings in the MiniMux main menu will be replaced by MiniMod Settings. You will also see a MiniMod status line in the MiniMux' verbose status report.

<sup>8</sup> For information about the different cable types, see the maintech cable guide: http://www.maintech.de/fileadmin/Datasheets/Cable-Guide\_v1\_en-1.pdf

![](_page_30_Picture_0.jpeg)

![](_page_30_Picture_1.jpeg)

All settings you change in the MiniMod Settings menu are stored on the MiniMod immediately. So if you disconnect MiniMux and MiniMod, the MiniMod will remember those settings. If you connect a different MiniMod to the MiniMux, you need to check those settings as the MiniMux will always load them from the MiniMod.